# **AFO 492 – Sommaire financier**

## **492.1 Introduction**

Cette AFO permet de définir le contenu des sommaires de caisse. Le système peut rédiger les sommaires suivants :

• Sommaire récapitulatif

Il affiche un sommaire des sommes en caisse, sommes reçues par le biais de la banque et par virement et des transactions particulières, y compris les totaux.

• Entrées de caisse Il affiche un sommaire des sommes reçues en caisse.

• Entrées en banque Il affiche un sommaire des sommes reçues par l'intermédiaire de la banque.

• Entrées par virement Il affiche un sommaire des sommes reçues par virement.

• Transactions particulières Il affiche un sommaire de toutes les transactions particulières.

• Paiements (remboursements)/dépenses

Il affiche un sommaire de tous les paiements se rapportant aux usagers et de toutes les entrées qui ne peuvent être enregistrées à l'aide des procédures « normales ».

• Montants impayés

Il affiche un sommaire de tous les montants impayés à un moment donné.

• Sommaires liés au mot de passe Il affiche des sommaires liés au mot de passe de toutes les remises de dettes, tous les remboursements, les différences de caisses et les entrées libres.

• Entrées des cartes d'usager

Ces sommaires peuvent être affichés par :

• localisation ;

- caisse ;
- type d'entrées ;
- nature du document ;
- catégorie d'usagers ;
- période.

Les sommaires sont également variables en ce qui concerne :

- les montants à afficher :
- nombres absolus,
- montants bruts,
- taux T.V.A.,
- montants T.V.A.,
- montants nets,
- le nombre de lignes par page ;
- le nombre de caractères par ligne ;
- la marge de gauche.

L'impression se fait à l'aide de la procédure de sortie standard. Les sommaires qui peuvent être produits à l'aide de cette AFO 492 sont actualisés par l'intermédiaire de l'AFO 493 (Etablir sommaires périodiques).

## **492.2 Examiner les sommaires financiers**

Après avoir lancé l'AFO 492, un écran de saisie s'affichera.

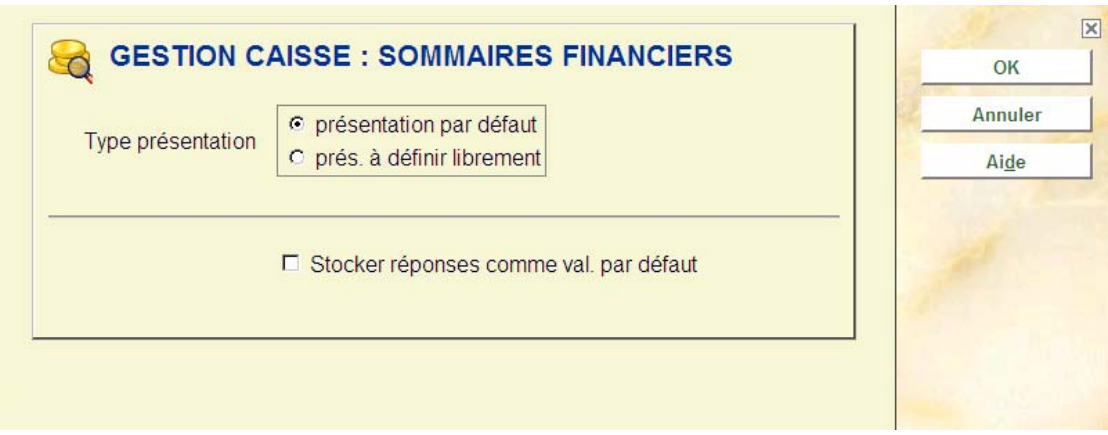

### **Zones sur l'écran**

**Type présentation**: Indiquez quelle doit être la présentation des sommaires. Vous avez le choix entre :

- la présentation par défaut ;
- la présentation librement choisie.

Si vous choisissez la « présentation par défaut », le mode d'opération est considérablement raccourci dans cette AFO. La présentation par défaut est liée à l'AFO 494 (« Gestion des fichiers fixes »).

Apparaît ensuite un écran-sommaire dans lequel figure tous les sommaires financiers disponibles.

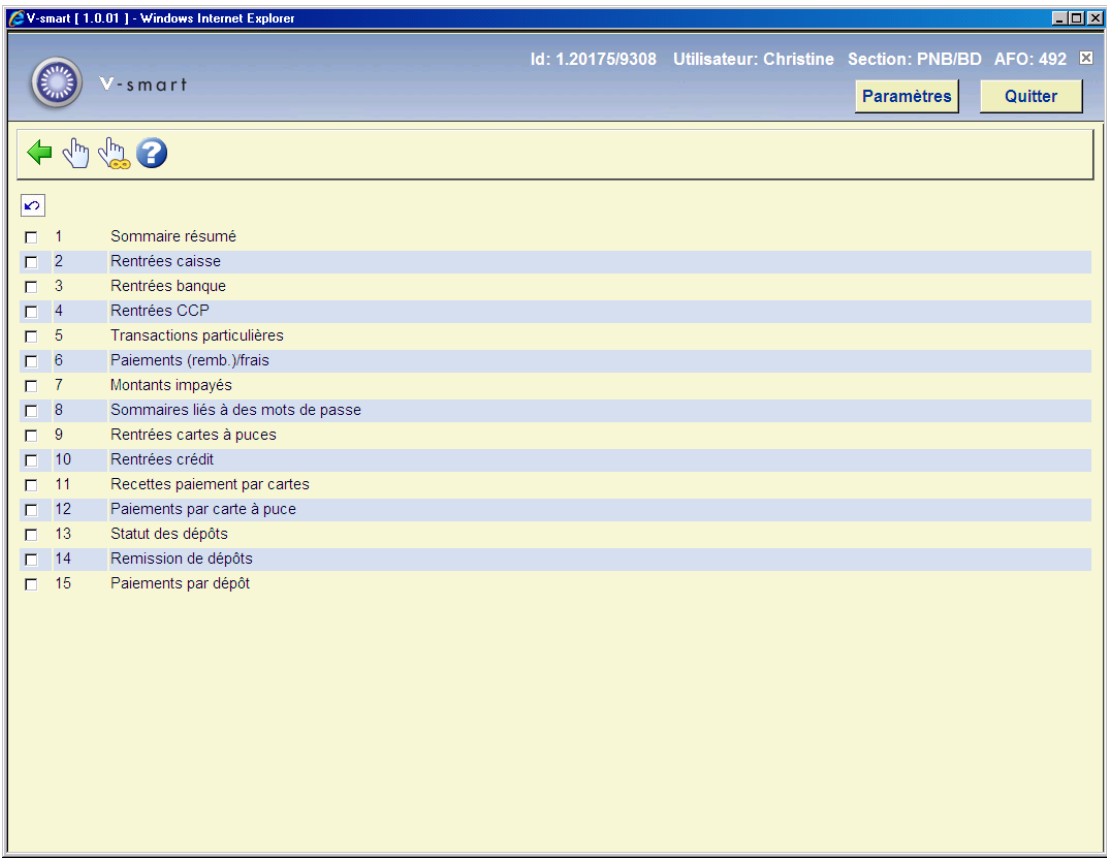

#### **Options sur l'écran**

**Choisir option(s)**: Sélectionnez un ou plusieurs numéros de ligne et ensuite cette option pour rédiger un ou plusieurs sommaire(s) financier(s). Les sommaires « montants impayés » et « sommaires liés au mot de passe » ne peuvent être sélectionnés en même temps que d'autres types.

**Choisir toutes les options**: Choisissez cette option pour rédiger tous les sommaires financiers.

Les options (numéros de ligne = sommaires financiers) seront commentées séparément dans les paragraphes suivants. Nous supposons que vous avez choisi ici la présentation librement choisie, c'est-à-dire le mode d'opération détaillé..

# **492.3 Sommaire résumé**

Si vous choisissez cette option, apparaît un sommaire dans lequel figurent les informations sur lesquelles vous pouvez vous baser pour établir un sommaire financier.

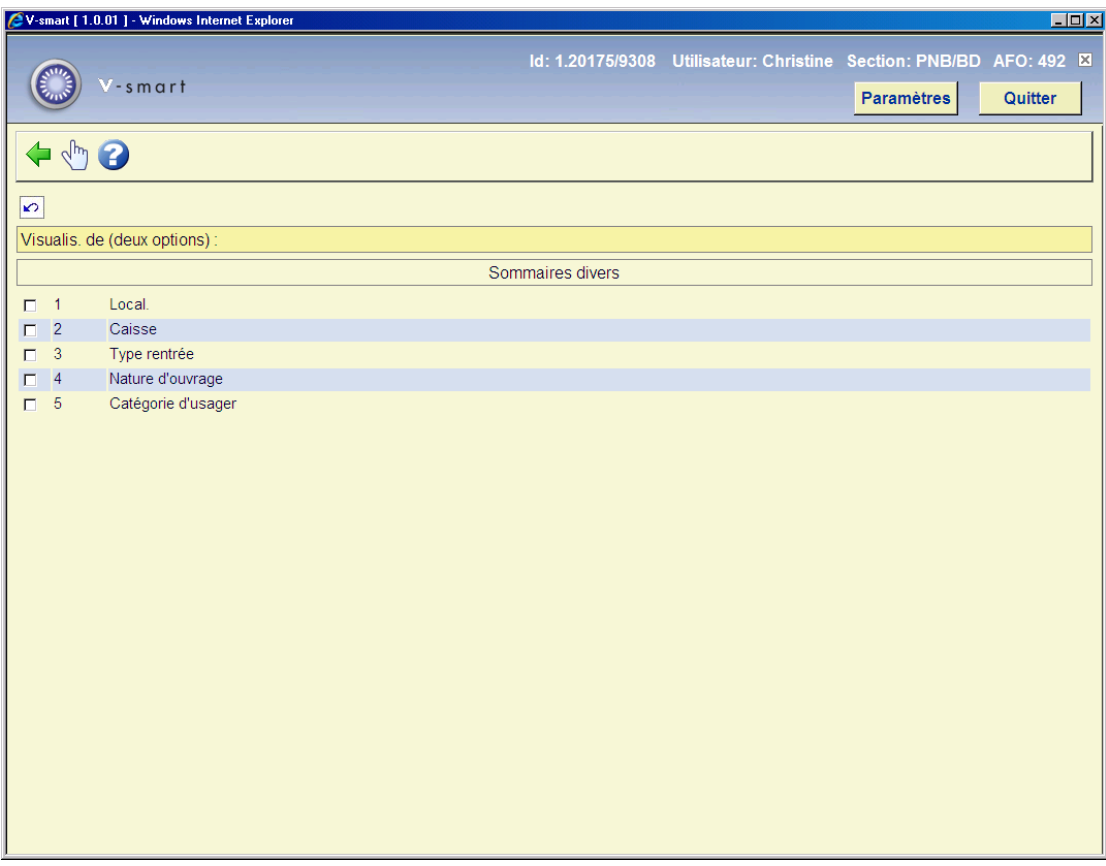

### **Options sur l'écran**

**Sélectionnez deux objets de la liste**: Sélectionnez deux sujets dans la liste et choisissez ensuite cette option pour choisir les informations sur la base desquelles vous voulez établir un sommaire financier. Vous devez sélectionner deux des possibilités suivantes :

- Localisation ;
- Caisse ;
- Type rentrée ;
- Nature de l'ouvrage;
- Catégorie d'usager.

Apparaît ensuite, un écran de saisie:

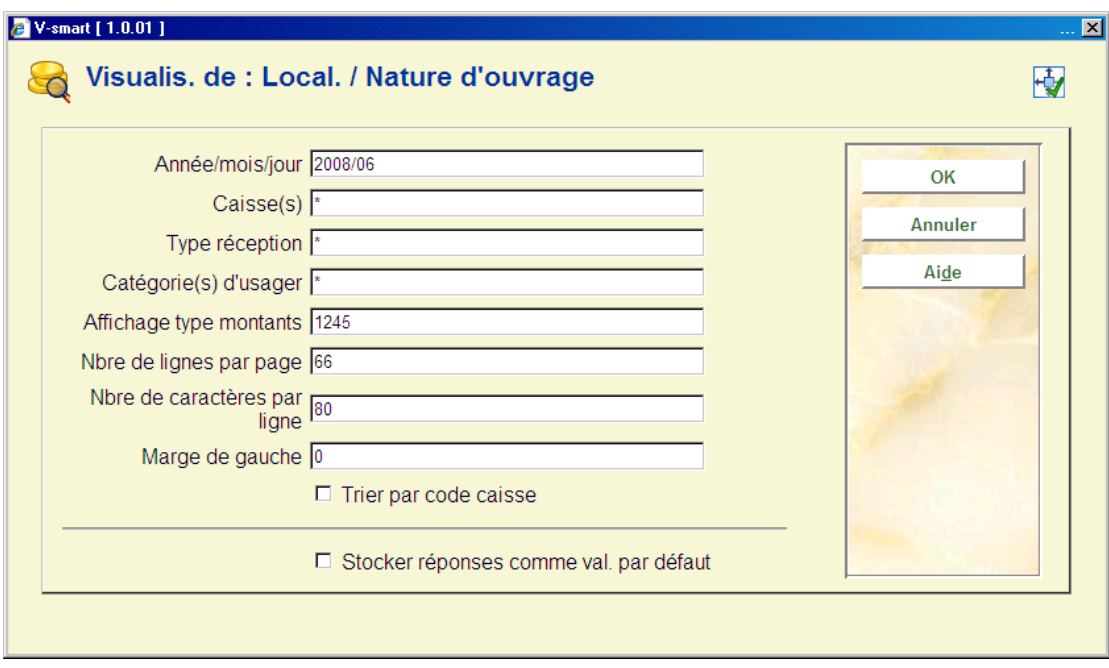

### **Zones sur l'écran**

**Année/ Mois/jour**: Indiquez la période pour laquelle vous voulez examiner un sommaire financier. La période peut être déterminée librement. Voici quelques exemples :

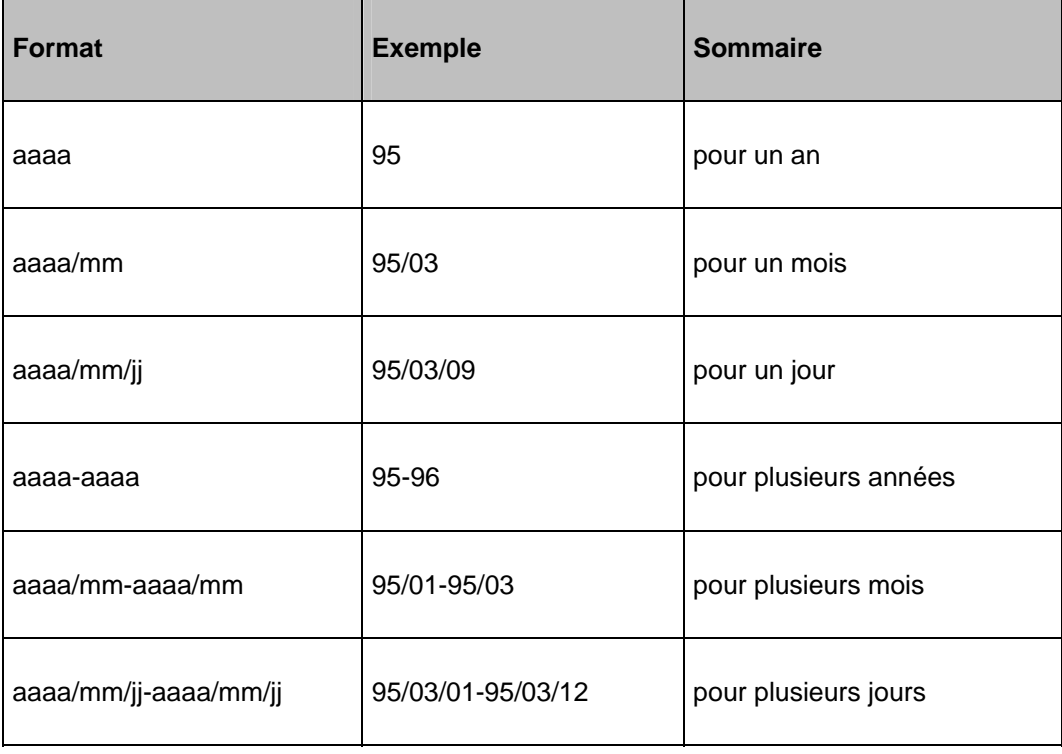

**Localisation (ou instit./loc.)**: Indiquez un ou plusieurs codes de localisation (ou la combinaison d'un ou plusieurs code(s) d'institution et de localisation). Séparez les codes par une virgule. Utilisez un astérisque (« \* ») si vous voulez examiner tous les codes.

#### **Attention!**

Cette zone n'est pas affichée si vous avez choisi « Localisation » comme l'une des possibilités d'affichage.

**Caisse(s)**: Indiquez un ou plusieurs code(s) de caisse. Séparez les codes par une virgule. Utilisez un astérisque (« \* ») si vous voulez examiner tous les codes.

#### **Attention!**

Cette zone n'est pas affichée si vous avez choisi « Caisse » comme l'une des possibilités d'affichage.

**Type réception**: Indiquez un ou plusieurs type(s) d'entrées, par exemple « L » = Droits de prêt, « B » = amende. Les codes sont indiqués dans l'AFO 491. Séparez les codes par une virgule. Utilisez un astérisque (« \* ») si vous voulez examiner tous les codes.

#### **Attention !**

Cette zone n'est pas affichée si vous avez choisi « Types d'entrées » comme l'une des deux possibilités d'affichage.

**Nature d'ouvrage**: Indiquez une ou plusieurs nature(s) d'ouvrage. Séparez les codes par une virgule. Utilisez un astérisque (« \* ») si vous voulez examiner tous les codes.

#### **Attention !**

Cette zone n'est pas affichée si vous avez choisi « Nature du document » comme l'une des deux possibilités d'affichage.

**Catégorie(s) d'usager**: Indiquez une ou plusieurs catégorie(s) d'usagers. Séparez les codes par une virgule. Utilisez un astérisque (« \* ») si vous voulez examiner tous les codes.

#### **Attention !**

Cette zone n'est pas affichée si vous avez choisi « catégorie d'usagers » comme l'une des deux possibilités d'affichage

**Affichage type montants**: Le système peut présenter les types de montants suivants dans un sommaire :

- nombres absolus (pas de montant) (1) ;
- montants bruts (2);
- taux T.V.A. (3) ;
- montants T.V.A. (4);
- montants nets (5).

Indiquez les numéros (montants) souhaités.

#### **Attention!**

L'impression des numéros 3, 4 et 5 ne présente des informations correctes que si vous avez choisi une présentation par type d'entrées, subdivisée par nature de document. Les taux de T.V.A. sont liés aux types d'entrées en combinaison avec les natures d'ouvrage.

**Nbre de lignes par page**: Indiquez le nombre de lignes qui peuvent être imprimées par page.

**Nbre de caractères par ligne**: Indiquez le nombre de caractères qui peuvent être imprimés par ligne (maximum 132).

**Marge de gauche**: Indiquez la largeur de la marge de gauche (nombre de caractères).

**Trier par code caisse**: Indiquez s'il faut trier en fonction du code du livre de caisse.

### **492.4 Rentrées caisse**

La procédure d'utilisation de ce sommaire financier est identique à celle du « sommaire résumé » (section 492.3).

## **492.5 Rentrées banque**

La procédure d'utilisation de ce sommaire financier est identique à celle du « sommaire résumé » (section 492.3).

## **492.6 Rentrées CCP**

La procédure d'utilisation de ce sommaire financier est identique à celle du « sommaire résumé » (section 492.3).

## **492.7 Transactions particulières**

La procédure d'utilisation de ce sommaire financier est identique à celle du « sommaire résumé » (section 492.3).

### **492.8 Paiements (remb.)/frais**

La procédure d'utilisation de ce sommaire financier est identique à celle du « sommaire résumé » (section 492.3).

## **492.9 Montants impayés**

Après la sélection de cette option, un écran de saisie s'affichera:

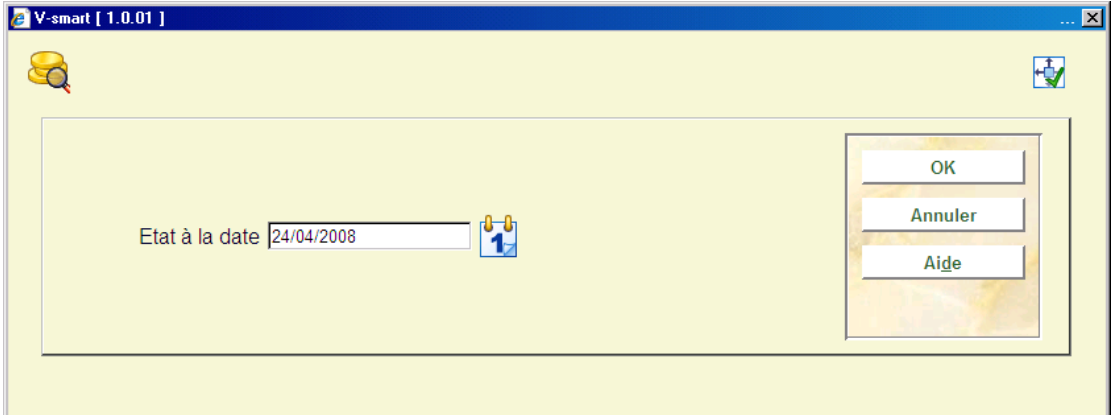

**Etat à la date**: Indiquez la date pour laquelle vous voulez examiner le sommaire. Naturellement, vous ne pouvez introduire ici qu'une date à laquelle un sommaire des montants impayés a été établi par le biais de l'AFO 493 (« Établir des sommaires périodiques »). Le système présente par défaut la dernière date à laquelle un sommaire des montants impayés a été établi.

Apparaît ensuite un sommaire dans lequel figurent les informations sur la base desquelles vous pouvez établir un sommaire financier. La procédure d'utilisation de ce sommaire financier est identique à celle du « sommaire résumé » Vous ne pouvez cependant choisir que trois (plutôt que cinq) possibilités d'affichage, à savoir :

- Type d'entrées ;
- Nature de l'ouvrage ;
- Catégorie d'usagers.

#### **Remarque**

Si des exemplaires ont été supprimés, alors la bonne nature d'ouvrage est INDEFINI. Si vous n'avez pas mis à jour le sommaire depuis un certain temps (via l'AFO 493) et que des sommes d'argent ont été perçues pour la vente d'exemplaires ou que des exemplaires ont été supprimés alors que des frais ont été engagés, ils sont enregistrés comme INDEFINI. Notez également que la catégorie exemplaire ou catégorie d'usager de l'AFO 493 sont utilisés au moment de la mise à jour via l'AFO 493. Ainsi si le prix est fixé sous une catégorie, puis modifié pour une catégore différente avant que la mise jour de l'AFO 493 ne soit exécutée pour le sommaire, la valeur en cours sera utilisée pour le rapport (en cours au moment de la mise à jour de l'AFO 493).

### **492.10 Sommaires liés à des mots de passe**

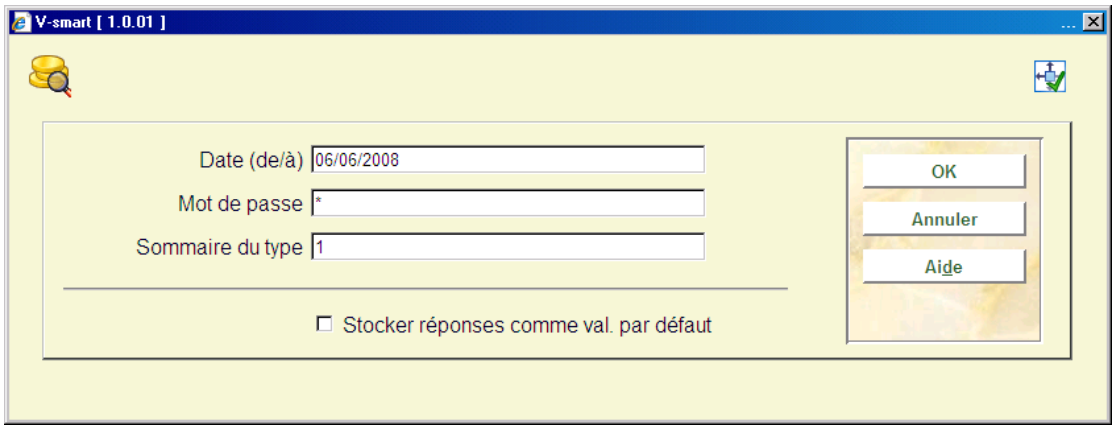

Après la sélection de cette option, un écran de saisie s'affichera:

### **Zones sur l'écran**

**Date (de/à)**: Indiquez la date de début et éventuellement la date de fin de la période pour laquelle vous voulez examiner un sommaire. Les formats valables sont :

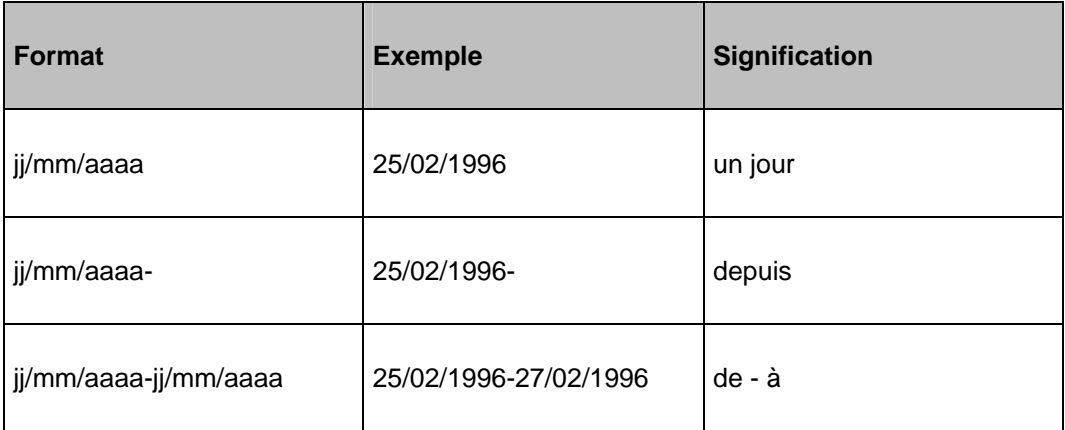

**Mot de passe**: Indiquez un ou plusieurs mot(s) de passe pour le(s)quel(s) vous voulez examiner un sommaire. Séparez plusieurs mots de passe par une virgule. Utilisez un astérisque (« \* ») si vous voulez examiner un sommaire de tous les mots de passe.

**Sommaire du type**: Indiquez un ou plusieurs numéro(s) des types dont vous voulez établir un sommaire. Séparez les types par un séparateur. Vous avez le choix entre :

annulation de dettes ;

• remboursements (comme enregistrés dans l'AFO 417 - « Gestion des paiements/entrées libres »);

• différences de caisse (comme notées dans l'AFO 491 - « Sommaires mis à jour des montants reçus ») ;

• entrées libres (comme enregistrées dans l'AFO 417).

Ensuite, le système passe à la procédure de sortie standard.

### **492.11 Rentrées cartes à puces**

La procédure d'utilisation de ce sommaire financier est identique à celle du « sommaire résumé » (section 492.3).

### **492.12 Rentrées crédits**

La procédure d'utilisation de ce sommaire financier est identique à celle du « sommaire résumé » (section 492.3).

## **492.13 Recettes paiement par cartes**

La procédure d'utilisation de ce sommaire financier est identique à celle du « sommaire résumé » (section 492.3).

### **492.14 Paiements par carte à puce**

La procédure d'utilisation de ce sommaire financier est identique à celle du « sommaire résumé » (section 492.3).

## **492.15 Statut des dépôts**

La procédure d'utilisation de ce sommaire financier est identique à celle du « montants impayés » (section 492.9).

### **492.16 Remission de dépôts**

La procédure d'utilisation de ce sommaire financier est identique à celle du « sommaire résumé » (section 492.3).

### **492.17 Paiements par dépôt**

La procédure d'utilisation de ce sommaire financier est identique à celle du « sommaire résumé » (section 492.3).

### • **Document control - Change History**

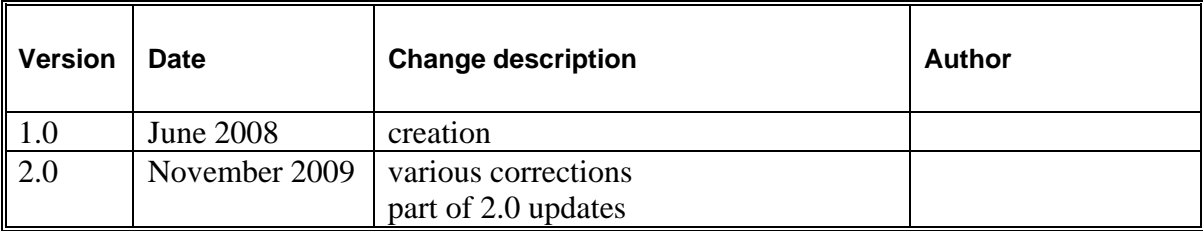